# Ann's Choice Technology Newsletter A Publication of the Ann's Choice Computer Club

**V O L U M E I 1 I S S U E 3 M A R C H 2 0 2 0**

# UPCOMING EVENTS

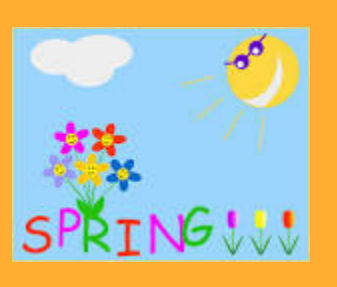

**Stay Safe in the Cloud: encrypt your files with Cryptomater March 5, 9:30, LPT08**

**The Beginner's Guide to Excel: a basic tutorial, April 2, 9:30, LPT08**

**MS PowerPoint Tutorial, May 2, 9:30, LPT08**

**Google Sheets Google Docs June 4, 9:30, LPT08**

**5G Explained Why Your Calendar Should Be Your To-Do List The Best Way to Name Your file July 2, 9:30, LPT08**

Who's watching you?

If you want to stop sites from tracking you and targeting you with ads, the Brave browser and DuckDuckGo search engine are excellent solutions.

Brave is a project, one of whose missions is keeping you from being tracked on the web. There's no doubt about the effectiveness of its tracker blocking technologies. [The browser apps](https://brave.com/download/)  block ads by default and put tight restrictions on the information sites can gather on you through cookies and tracking scripts.

You can also block trackers, scripts, and fingerprinting technologies—where sites attempt to identify your particular device individually.

Brave also tries to block phishing attempts over the web. It's a comprehensive package that strikes a well-judged balance between simplicity and power.

www.brave.com

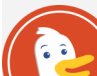

DuckDuckGo blocks [tracking cookies that are able to](https://www.wired.com/story/how-to-lock-down-websites-permissions-access-webcam/)  [identify you](https://www.wired.com/story/how-to-lock-down-websites-permissions-access-webcam/) and your device, and even scans and ranks sites' privacy policies. You can clear tabs and data automatically at the end of each session, or you can wipe this data manually with a single tap. You can even set a timer to automatically clear out your history after a period of inactivity.

www.duckduckgo.com

https://www.wired.com/story/privacy-browsers-duckduckgo-ghosterybrave/

Editor's note: I tried both. I like them! I found Brave as easy to use as the common browsers, and DuckDuckGo performed as efficiently as Google. I didn't compare Brave to Safari. As with Edge and other browsers, you can configure Brave's home page and settings to your liking.

The Computer Club meets the first Thursday of each month at 9:30 AM All meetings are held in Liberty Commons, LPT08

**Computer Club Howard Bennett Treasurer**

**Joe Walton Scheduling**

**Ray Schwegel Scheduling**

**Jim Meyer Scheduling**

**Mike Sultanik Scheduling**

**Bert Holmes Scheduling**

**Gary Frantz Technology**

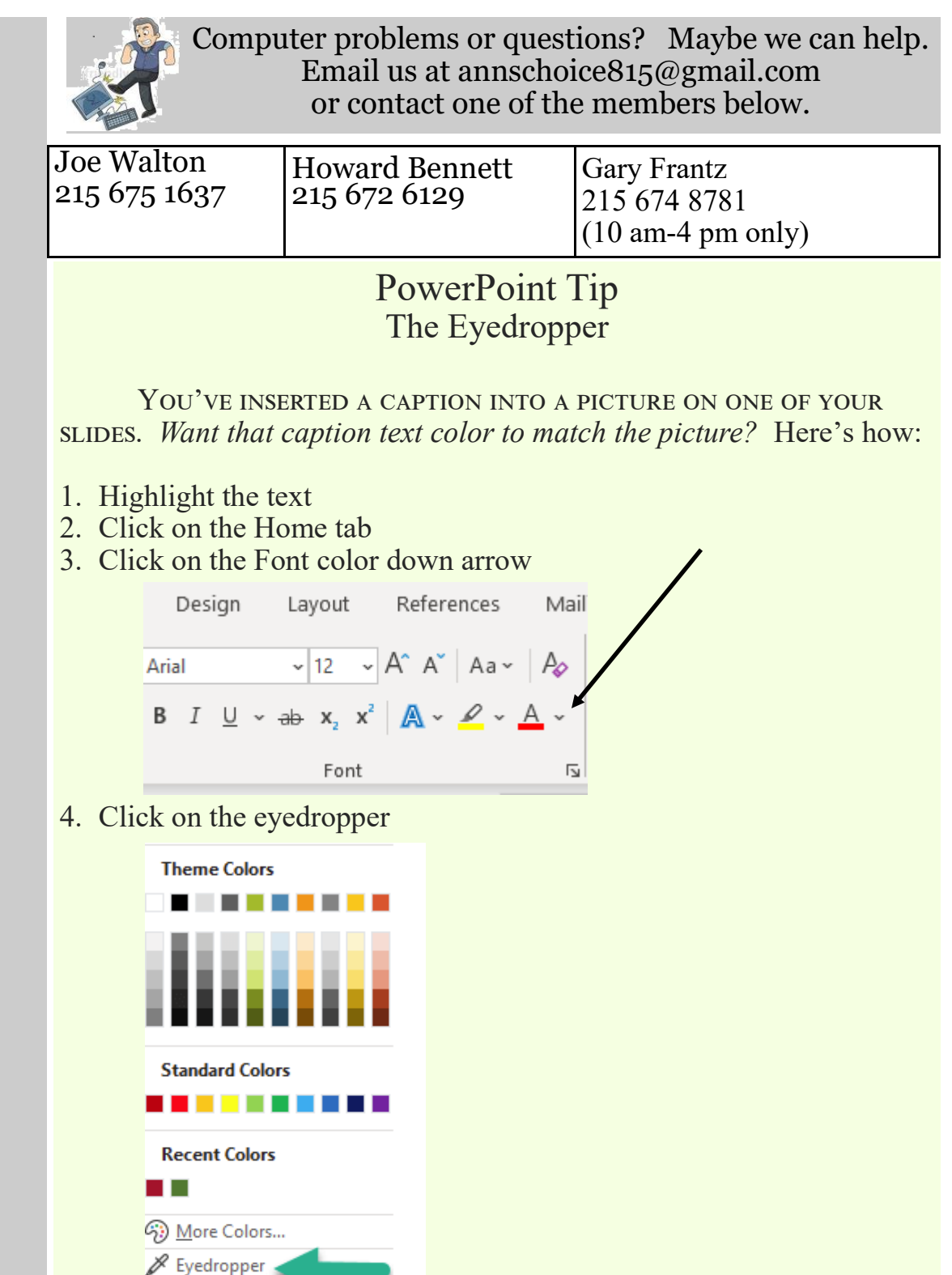

5. Click on the part of the picture that you want your text color to match 6. That's it!

**A N N ' S C H O I C E T E C H N O L O G Y N E W S L E T T E R** All back issues of the Ann's Choice Technology Newsletter are available on the Ann's Choice website.

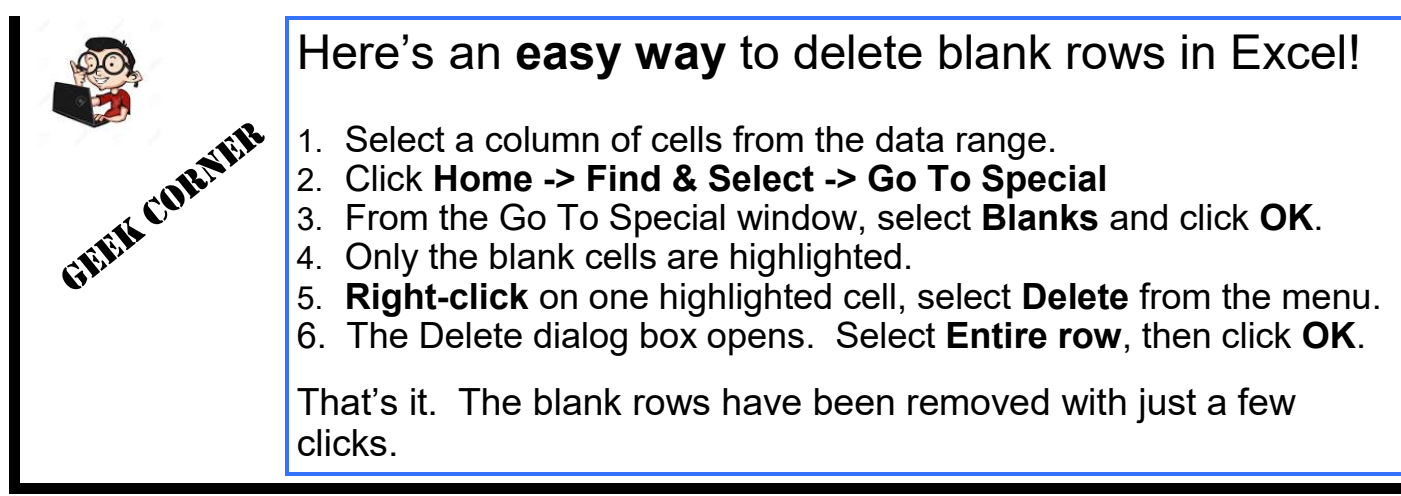

## Windows keyboard shortcut

#### **To Close Any Window**

Depress the **Alt key** and the **spacebar** at the same time Depress the **C key** That's it! The "front most" or top window of all those open will close Repeat to close other windows

Note: If you have a document window open (Word, for example) that hasn't yet been saved, you'll be given the opportunity to save it

# **MAMAMAMAMAMAMAMAM** iPhone Hack

LAST MONTH WE SHOWED YOU how to set a photo for incoming calls. You can also set individual custom ringtones for different callers. Tap the **phone** icon followed by **Contacts**. Then tap the person whose ringtone you want to change. Tap **Edit** and then **Ringtone** and select the ringtone you want to hear for that person.<br>You can do this for every person in your You can do this for every person in your know by the ringtone who is calling you.

Get this newsletter delivered to your inbox each month. Email your request to  $gsf314@verizon.net$ .

## The *Undo Send* Feature in Gmail: another reason to like and use Gmail

Oh, no! I sent that email to the wrong person.

Oh, no! I should have cooled off before I hit the send button.

Oh, no! I forgot to insert the attachment.

Oh, no! I….

DID YOU KNOW THAT YOU CAN DELAY DELIVERY of your sent message for up to 30 seconds so that you can **cancel delivery** during that 30-second period? Well, you can! Here are the two *easy* changes you have to make to your Gmail settings to enable that feature.

- 1. Open **Gmail**.
- 2. In the upper right corner of the window, click the **Settings** (gear) icon.
- 3. Click **Settings** from the menu.
- 4. The **General** tab is probably selected. If not, Click **General.**
- 5. Find **Undo Send.**
- 6. Using the down arrow change the cancellation period to 30 seconds.
- 7. Now scroll down to find **Keyboard shortcuts:**
- 8. Click the radio button next to **Keyboard shortcuts on.**
- 9. Scroll all the way down to the bottom of the page and click **Save Changes.**
- 10.You're done!

Now, how do you use it when you suddenly decide you didn't want to send the email after all?

- 1. Let's send a test email to make sure it works.
- 2. Compose an email to yourself and click **send**.
- 3. Look for a menu bar at the bottom of the screen.
- 4. Click **Undo.**
- 5. A **Sending undone** confirmation appears.
- 6. If you don't see the confirmation, you waited longer than 30 seconds. Your message has been sent. You can't call it back.
- 7. An easier way to cancel delivery of your email is to click the Z key. (That's why you just enabled keyboard shortcuts in #8 above.)
- 8. With either method (#4 or #7), the original message appears on your screen.
- 9. Delete the email or make changes and send it again.

**Unsend** an email with the Gmail mobile app

- 1. Tap **Undo** at the bottom of the screen
- 2.An **Undoing** alert appears and your email is displayed for changes

3. If you don't send it again and tap the arrow to return to your inbox, you'll see the alert **Draft Saved** with an option to **Discard** the draft.

![](_page_3_Picture_33.jpeg)